# 9-2. 管理者が充塡ゼロの確認を依頼して、充塡回収業者が 確認証明書を交付して機器を廃棄する場合

1. フロン類が充塡されていない機器であることを証明する「確認証明書」を発行する方法です。 管理者がログインして、「行程管理票作成」ボタンをクリックします。

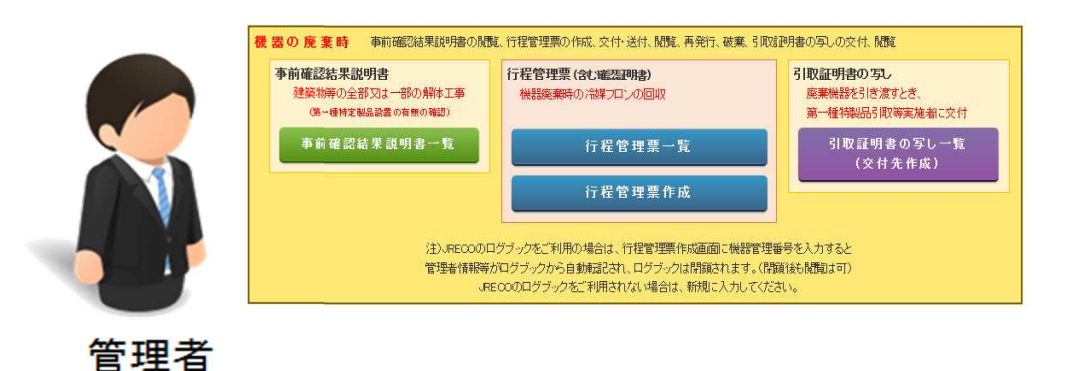

2. 回収依頼書が表示されます。必要事項を入力し、「確認証明書」ボタンにチェックを入れます。 充塡回収業者を選択します。(RaMSでは行程管理票を兼用します)

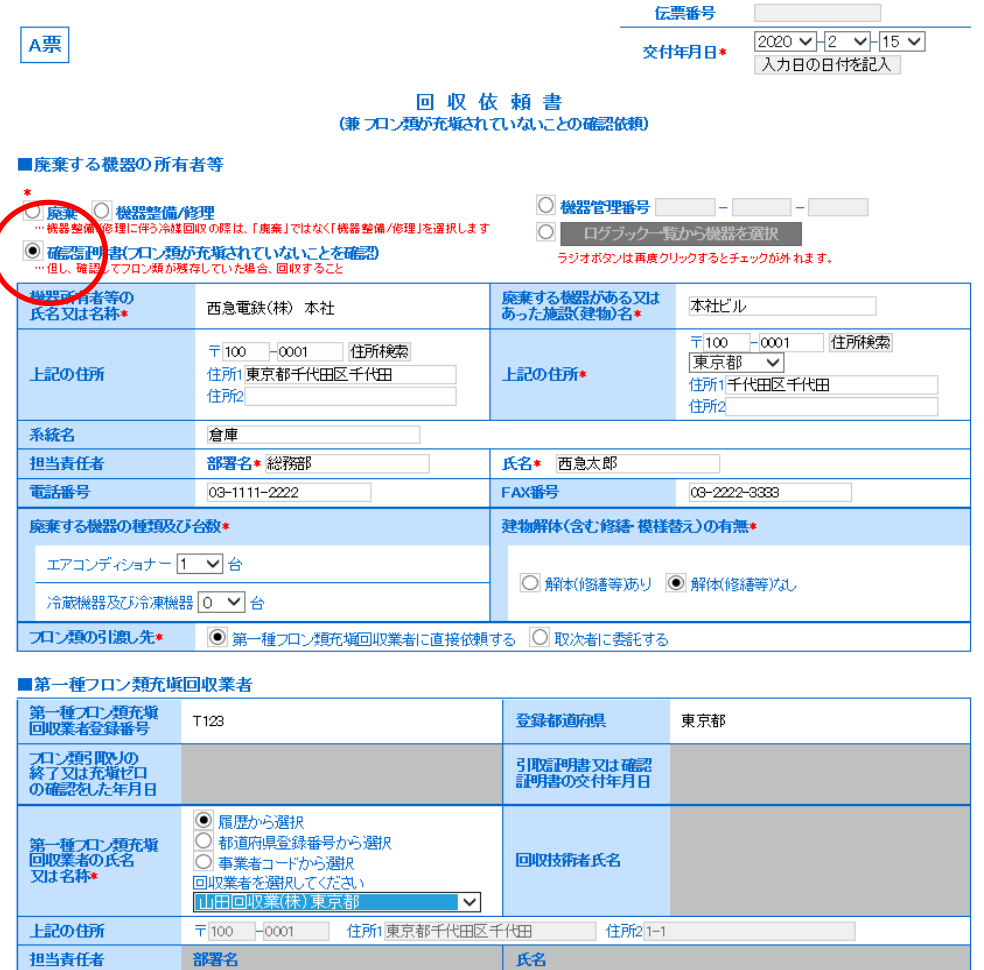

FAX番号

03-1111-2222

電話番号

 $03 - 1111 - 1111$ 

3.内容を確認して、「送付」ボタンをクリックして充塡回収業者へ送付します。

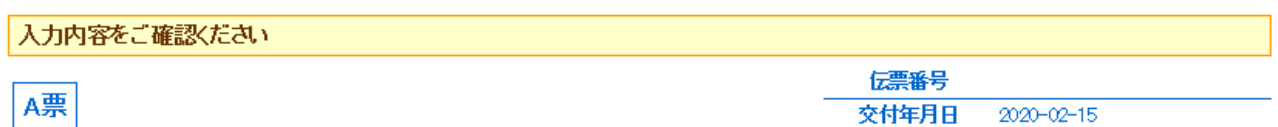

# 回収依頼書 (兼フロン類が充塡されていないことの確認依頼)

## ■廃棄する機器の所有者等

# 確認理律

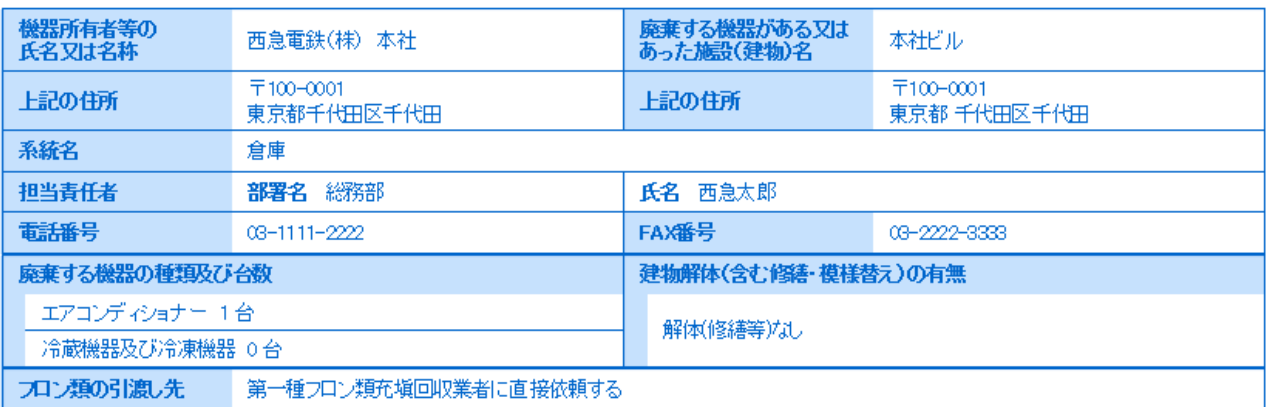

## ■第一種フロン類充塡回収業者

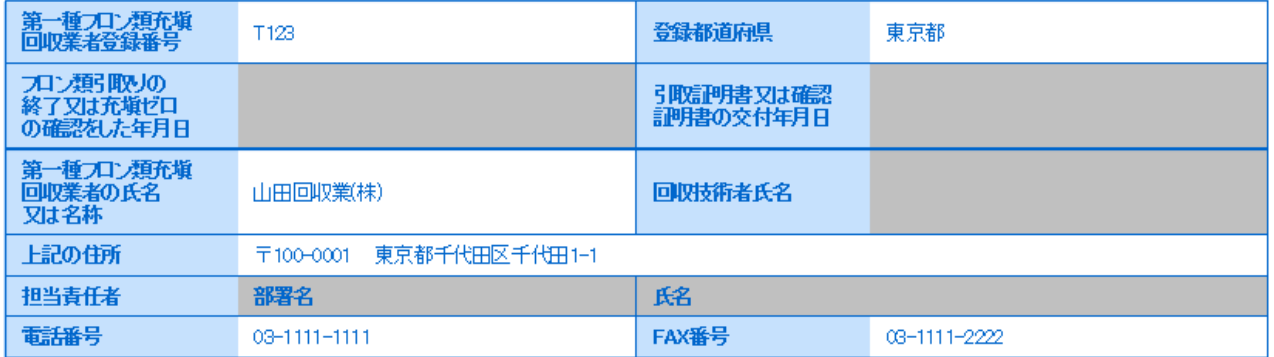

# ■コメント欄

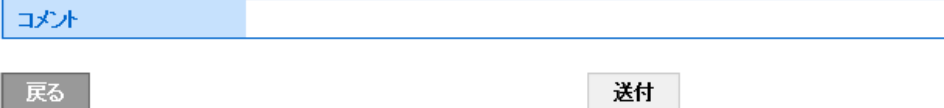

4.ポイントが消費され、充塡回収業者へ送付されます。

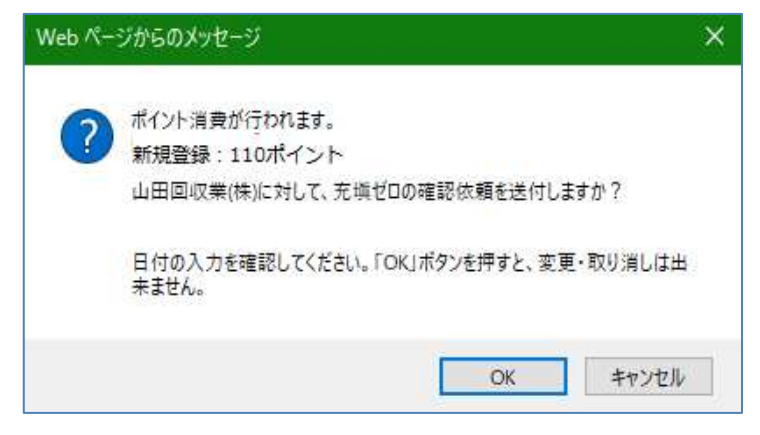

5. 管理者の一覧票には、"確認作業依頼中"の表示がされます。

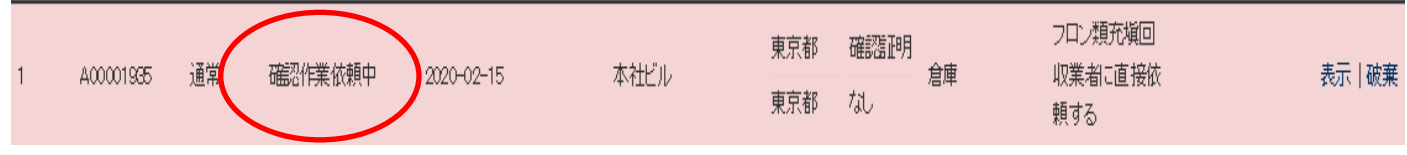

6. 充塡回収業者は、メール添付のURLから、または直接システムにログインして「行程管理票一覧」 ボタンをクリックして開きます。

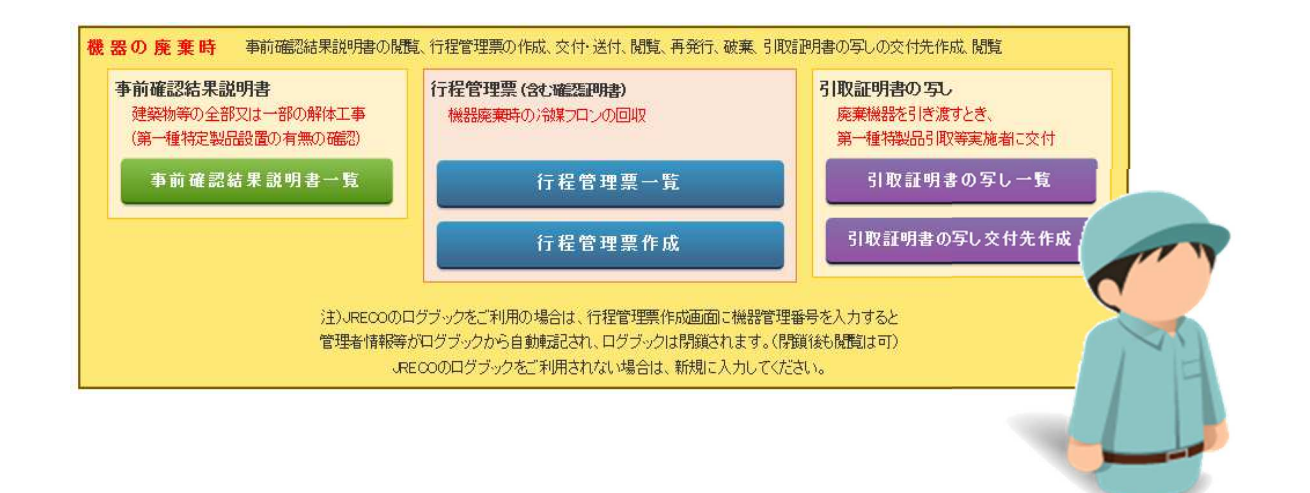

充填回収業者

7. 行程管理票一覧が表示されました。該当する伝票を一覧票から選択し、「表示」をクリックして、 回収依頼書を表示させます。

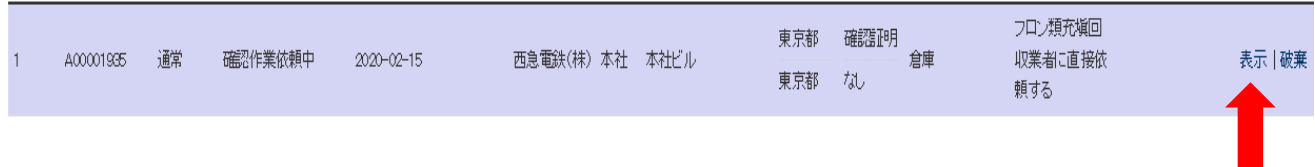

8. 充塡回収業者は、機器にフロン類が入っていないことを確認して、その台数を入力して 「確認証明書」を交付します。

 システムで「確認証明書」として交付できるのは、確認依頼を受けた全台数について「充塡ゼロ」 の確認をした場合のみです。機器の1台以上にフロン類が残存している場合は、「フロン類が残存 していたので回収し引取証明書を交付する」にチェックを⼊れて、⾏程管理票の引取証明書として 入力・交付してください。

# ( この場合、フロン類を回収できなかった機器(充塡ゼロの機器)は、「回収量、0 kg」で 入力します。)

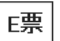

伝票番号 A00001935 交付年月日  $2020 - 02 - 15$ 

回収依頼書 (兼 フロン類が充塡されていないことの確認依頼)

■廃棄する機器の所有者等

#### 確認理措

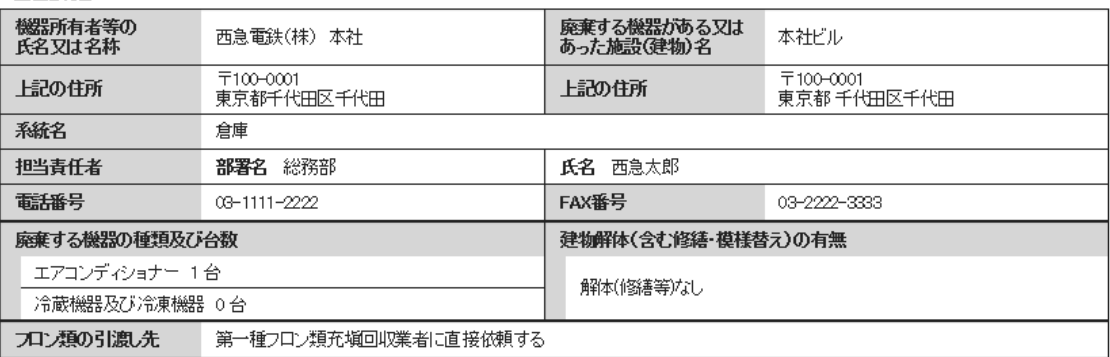

#### ■第一種フロン類充塡回収業者

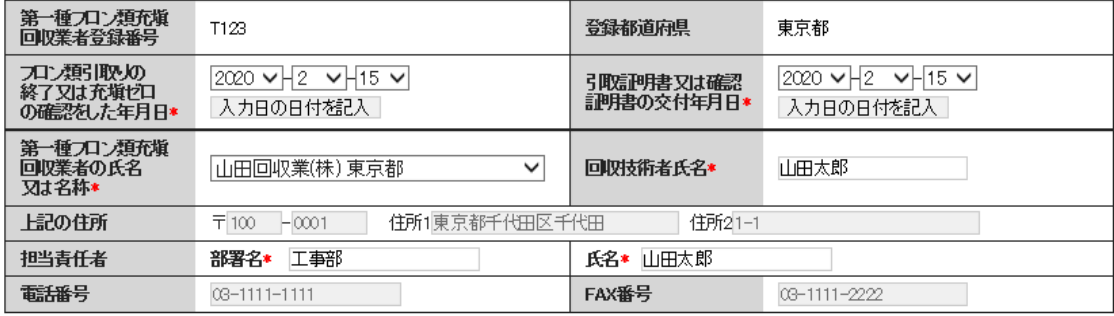

## ■回収量等

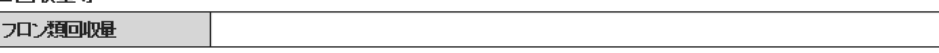

下記のとおりワロン類を回収しました。

# 注意: 充版回収業者が「フロン類が充塡されていないことの確認依頼(確認証明書)」を受けている場合で、確認の結<mark>果、機器の1台以上に</mark><br>フロン類が残存していることが確認された場合は、下記の「フロン類が残存していたので回収し引取証明書を交付する」にチェックを<br>入れて、行程管理票の「フロン類回収量」及び「フロン類が回収できなかった場合の台数及び委因」の方にこ入<mark>わ</mark>の上、交付してくだ

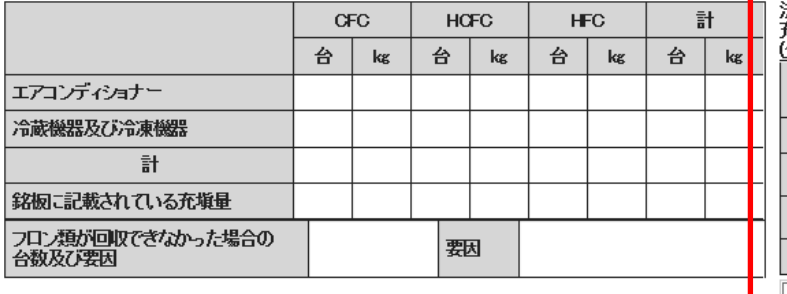

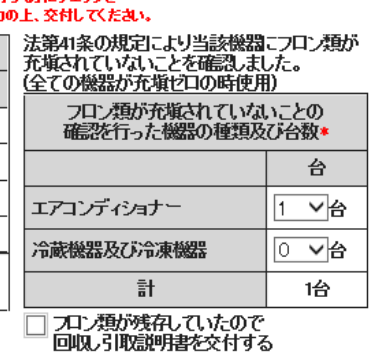

管理番号:

9.「交付」ボタンをクリックします。

交付

10. 充塡回収業者は、表示されたメッセージボックスの「OK」ボタンを押して、E票確認証明書を 管理者へ交付します。

なお、「OK」ボタンを押すと選択した機器のログブックは自動で閉鎖されます。

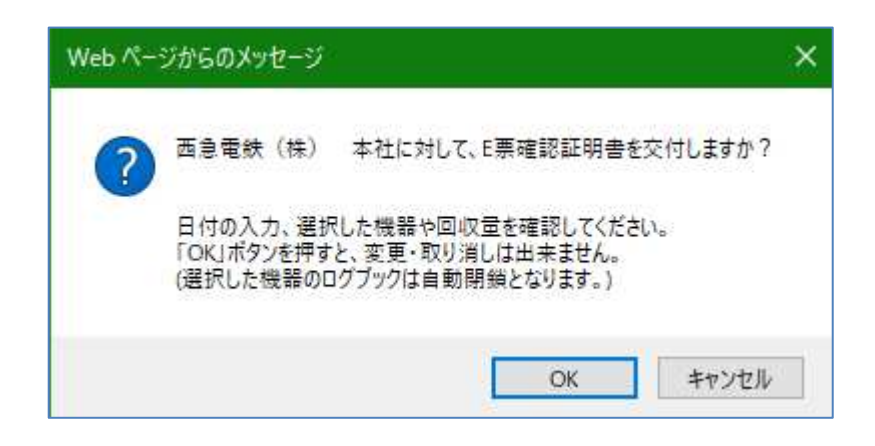

11. 充塡回収業者の一覧票には「確認証明書交付済」が表示されます。

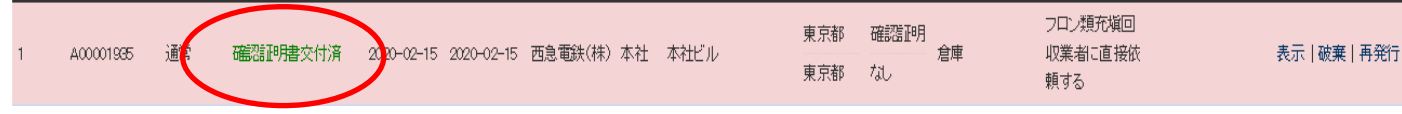

12. 管理者は、メインメニューから「引取証明書の写し一覧」をクリックします。

![](_page_4_Picture_9.jpeg)

13.「引取証明書の写し一覧」が表示されます。 未交付伝票の該当する伝票番号の「表⽰交付先作成」をクリックします。

![](_page_5_Picture_47.jpeg)

14. 充塡回収業者が作成した確認証明書が表示されます。

![](_page_5_Picture_48.jpeg)

![](_page_5_Picture_49.jpeg)

フロン類の引渡し先 第一種フロン類充塡回収業者に直接依頼する

![](_page_5_Picture_50.jpeg)

![](_page_5_Picture_51.jpeg)

### ■回収量等

フロン類回収量 下記のとおりフロン類を回収しました。

![](_page_5_Picture_52.jpeg)

#### ■第一種特定製品引取等実施者

![](_page_5_Picture_53.jpeg)

15.確認証明書(写)から引取業者を選定して、機器引取業者へ交付します。

![](_page_6_Picture_39.jpeg)

16.メッセージボックスの「OK」ボタンを押して、E票確認証明書(写)を機器引取業者へ 交付します。

![](_page_6_Picture_4.jpeg)

17. 機器引取業者はメール添付のURLから、または直接システムにログインして「引取証明書の 写し一覧| ボタンをクリックして開きます。

![](_page_6_Picture_40.jpeg)

18. 一覧票から該当する伝票番号(交付済)の「表示」をクリックします。

| No | 伝票番号→     | 状態  | 交付<br>年月日  | 回付<br>年月日 | 廃棄等実施者     | 施設名  | 廃棄機器<br>都道府県 | 廃棄の種類 | 操作 |
|----|-----------|-----|------------|-----------|------------|------|--------------|-------|----|
|    | A00001935 | 交付済 | 2020-02-15 |           | 两急雷鉄(株) 本社 | 本社ビル | 東京都          | 確認証明  | 表示 |

# 19. 確認証明書(写し)を確認することができます。

[票写] **────────**<br><機器引取業者に交付又は回付>

伝票番号 A00001935 交付年月日  $2020 - 02 - 15$ 確認証明書 (写)

■廃棄する機器の所有者等

![](_page_7_Picture_72.jpeg)

#### ■第一種フロン類充塡回収業者

![](_page_7_Picture_73.jpeg)

#### ■回収量等

アロン類回収量

下記のとおりフロン類を回収しました。

管理番号:

![](_page_7_Picture_74.jpeg)

#### ■引取証明書の写しの交付先一覧

![](_page_7_Picture_75.jpeg)

一覧へ戻る

ベージトップ▲